PDF SHARE FORMS

# Online, Offline, OnDemand

PDF forms and SharePoint are better together

# How to use Problem Steps Recorder

# **Contents**

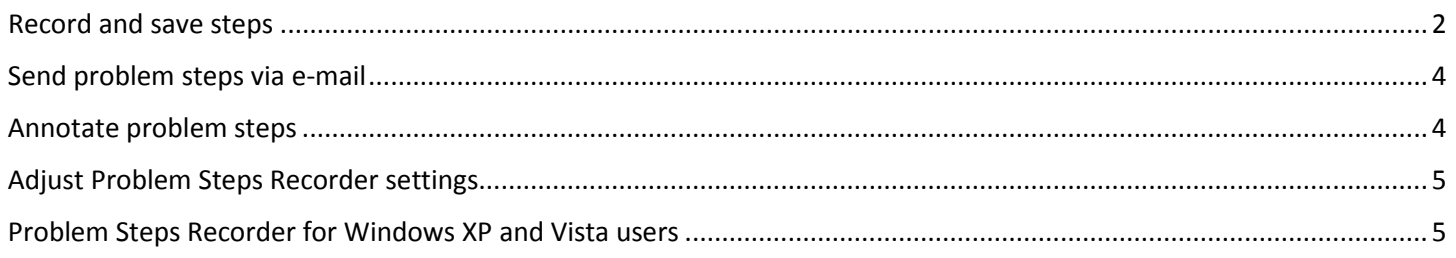

#### PDF Share Forms

780 Roosevelt, Irvine, CA 92620 • Tel +1 888 792 7871 • Fax +1 949 861 6447 • [info@pdfshareforms.com](mailto:info@pdfshareforms.com) • [www.pdfshareforms.com](http://www.pdfshareforms.com/)

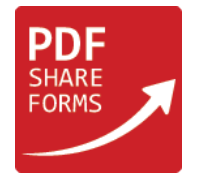

This guide describes how to use standard Microsoft **Problem Steps Recorder** tool, which comes preinstalled to Windows systems, to capture the steps taken on a computer, including a text description of where user clicked and a picture of the screen during each click.

#### <span id="page-1-0"></span>Record and save steps

**Step 1.** Open **Problem Steps Recorder** by clicking the **Start** button , and then typing **psr**. In the list of results, click **psr**. This will appear:

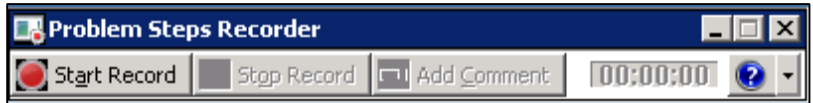

**Step 2.** Click **Start Record**. Go through the steps on a computer to reproduce the problem. It is possible to pause the recording at any time, and then resume it later

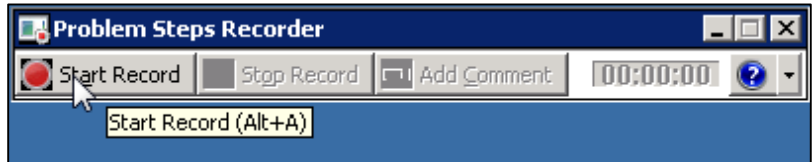

**Step 3.** Click Stop Record

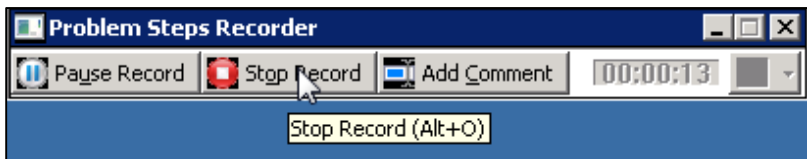

**Step 4.** In the **Save As** dialog box, type a name for the file, and then click Save (the file is saved with the **.zip** file name extension).

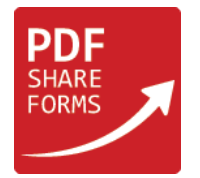

**Step 5.** To view the record of the recorded steps, open saved **.zip** file, and then double-click the file. The document will open in browser.

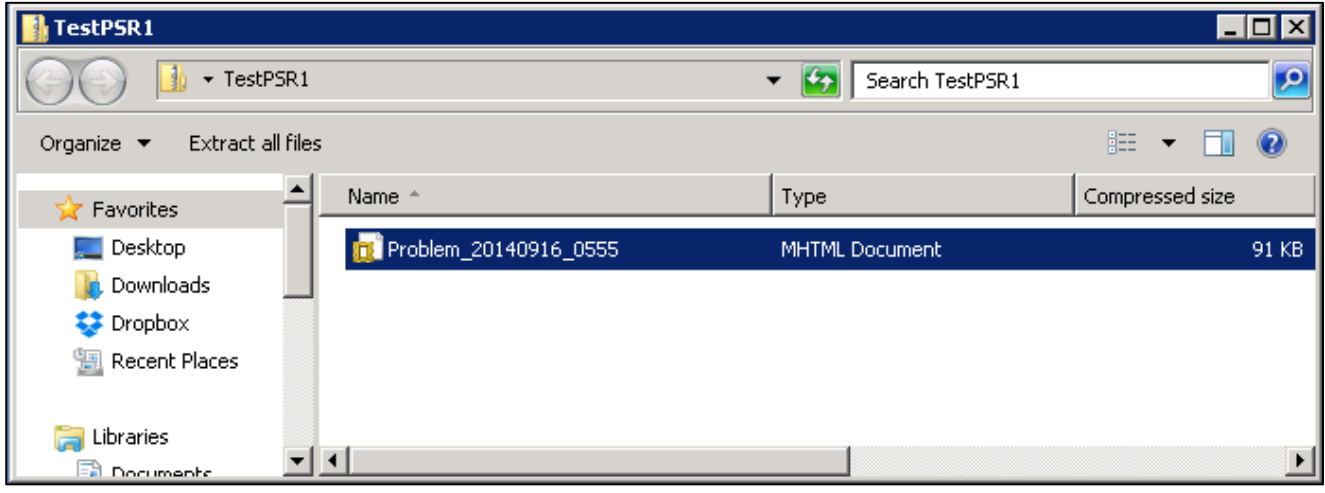

#### In browser:

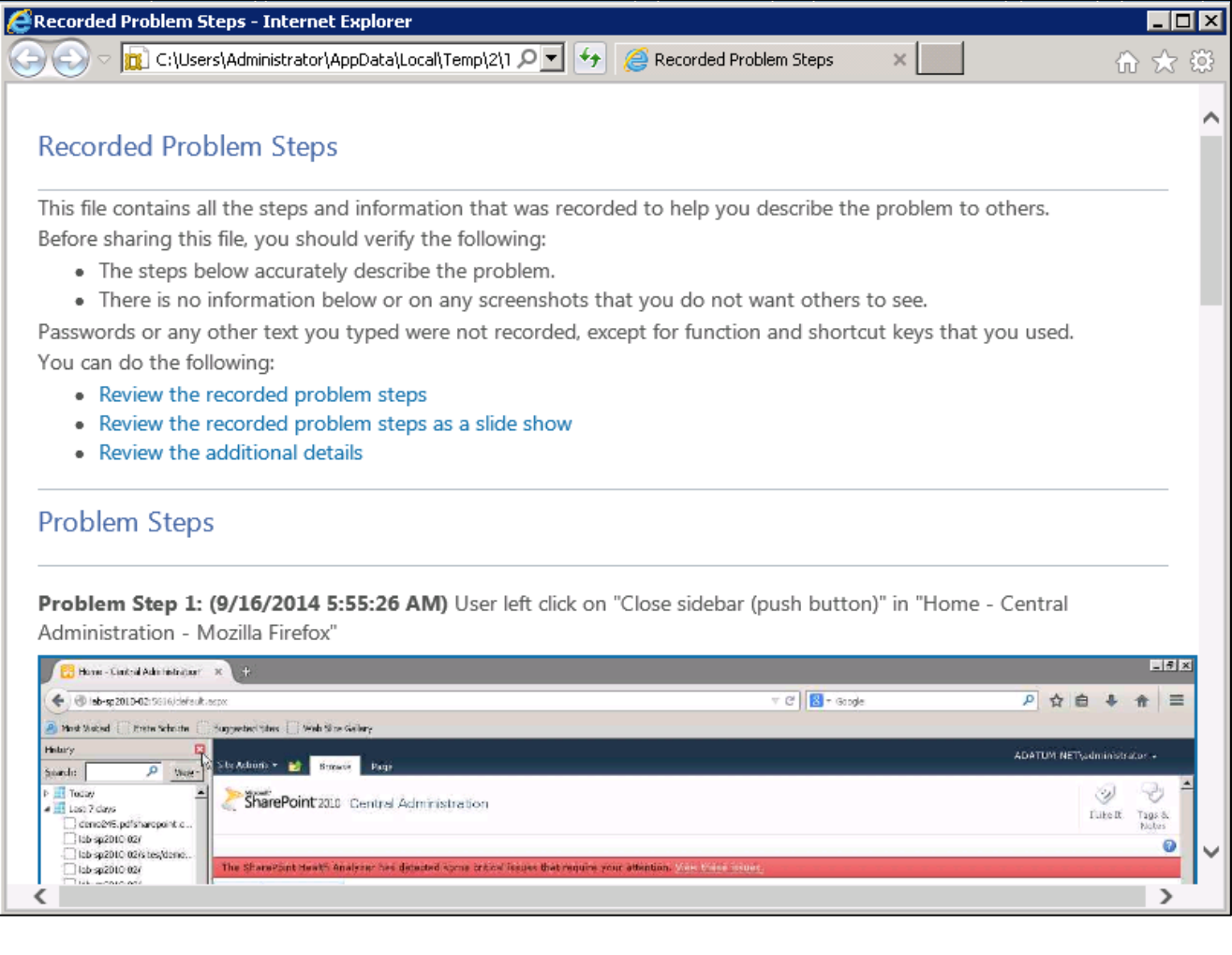

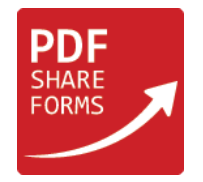

# <span id="page-3-0"></span>Send problem steps via e-mail

After recording and saving a **.zip** file, click the help down arrow  $\bullet$ , and then click **Send to E-mail recipient**. This will open an e-mail message in default e-mail program with the last recorded file attached to it.

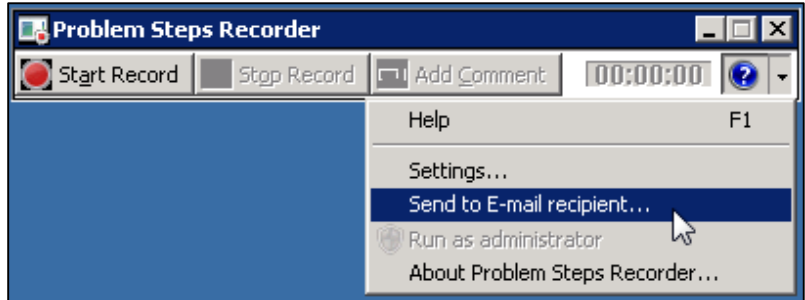

# <span id="page-3-1"></span>Annotate problem steps

**Step 1.** Open Problem Steps Recorder by clicking the Start button  $\bullet$ , and then typing psr. In the list of results, click psr.

#### **Step 2.** Click **Start Record**

| <b>Problem Steps Recorder</b> |                      |                            |         |  |
|-------------------------------|----------------------|----------------------------|---------|--|
| Skart Record                  |                      | Stop Record   14dd Comment | mennenn |  |
|                               | Start Record (Alt+A) |                            |         |  |

**Step 3.** To add a comment, click **Add Comment**

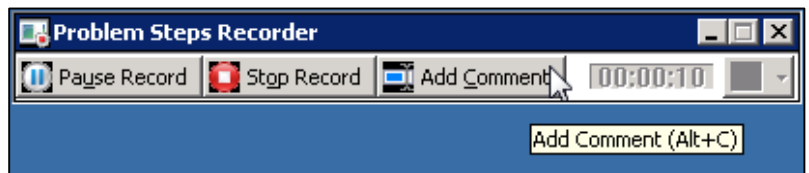

**Step 4.** Use cursor to highlight the part of the screen that need to comment on, type text in the **Highlight Problem and Comment** box, and then click **OK**

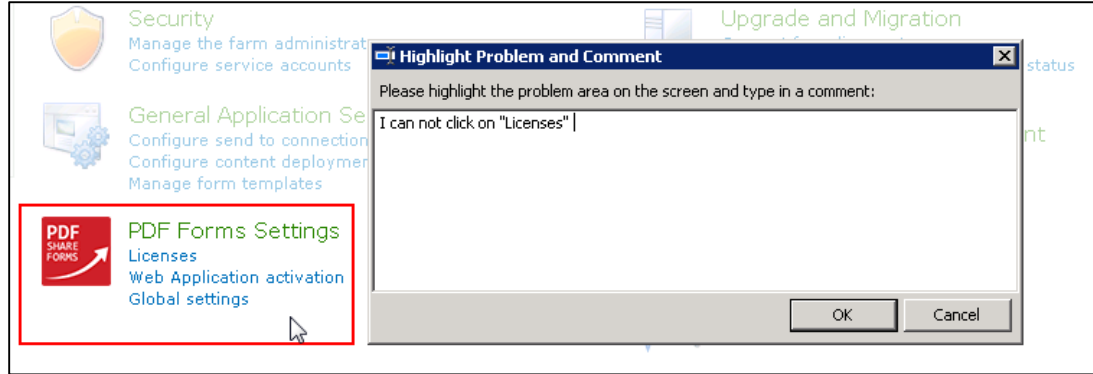

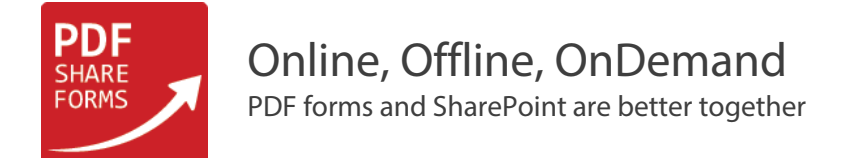

#### **Step 5.** Click **Stop Record** and save record

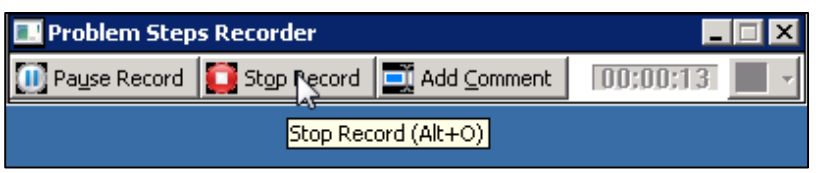

**Step 6.** Saved record will store screen shot with highlighted area and comment, which is connected with highlighted area.

# <span id="page-4-0"></span>Adjust Problem Steps Recorder settings

Click the help down arrow  $\bigcirc$   $\bullet$ , and then click Settings.

The following settings for Problem Steps Recorder can be changed:

- **Output Location** location where to save a file after recording, click the **Browse** button to set a default output file name.
- **Enable screen capture** if you do not want to capture the screen shots along with the click information, select **No**. This might be a consideration if users are taking screen shots of a program that contains personal information, such as bank statements, and they are sharing the screen shots with someone else.
- **Number of recent screen captures to store** the default value is 25 screens. Number of screen shots can be increased or decreased. **Problem Steps Recorder** only records the default number of screen shots. For example, if user took 30 screen shots during a recording but only had 25 screen shots as the default, user would be missing the first five screen shots. In this case, user would want to increase the number of default screen shots.

#### <span id="page-4-1"></span>Problem Steps Recorder for Windows XP and Vista users

There is no built-in feature to do the Problem Steps Recorder work in older versions of Windows, but there is a free tool available on TechNet that does the same thing.

This tool can be downloaded by proceeding to this URL: [ScreenRecorder.](http://technet.microsoft.com/en-us/magazine/2009.03.utilityspotlight2.aspx?pr=blog)